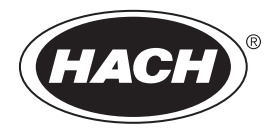

DOC342.57.80489

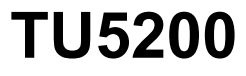

08/2023, Edizione 7

**Manuale utente**

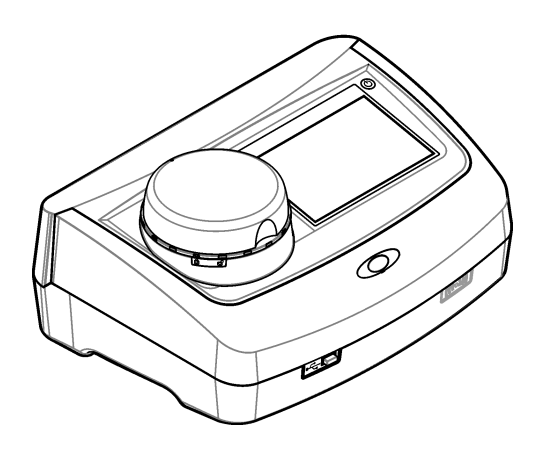

# **Sommario**

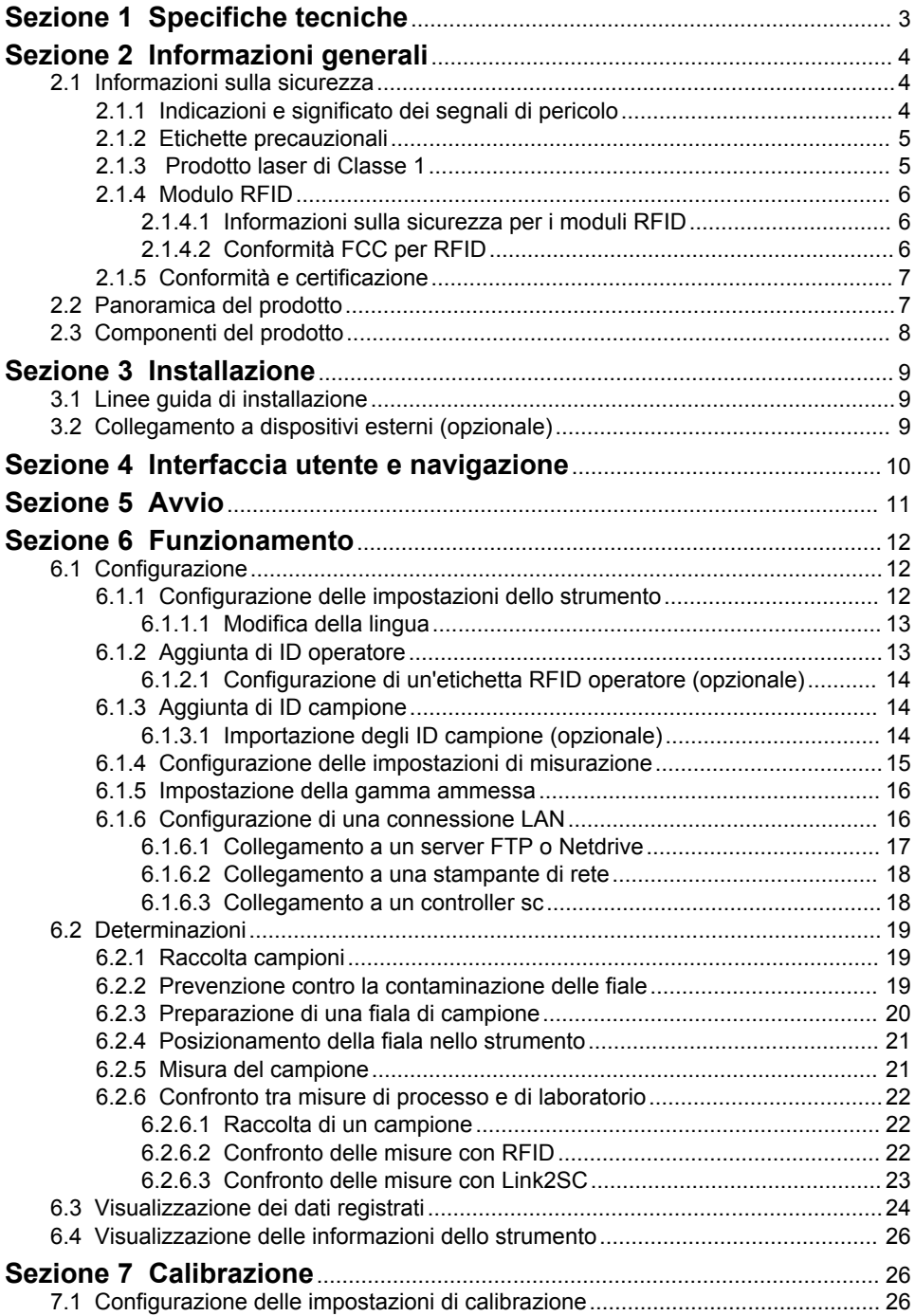

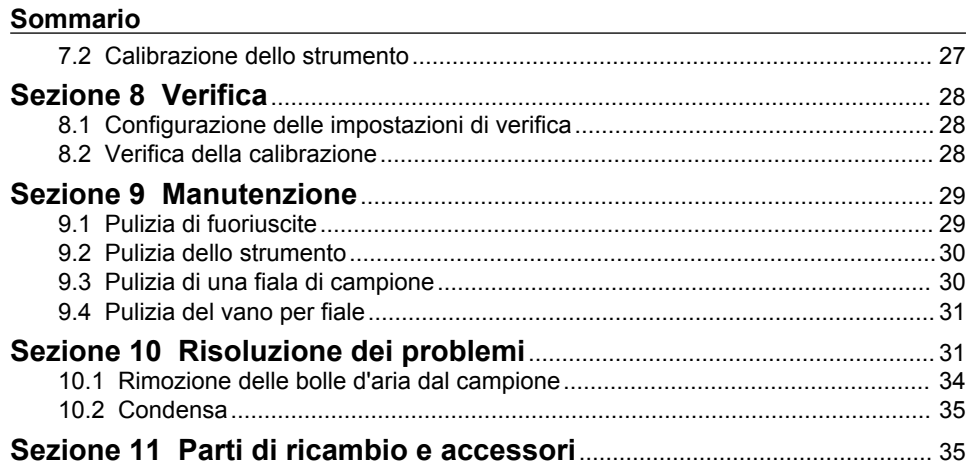

# <span id="page-4-0"></span>**Sezione 1 Specifiche tecniche**

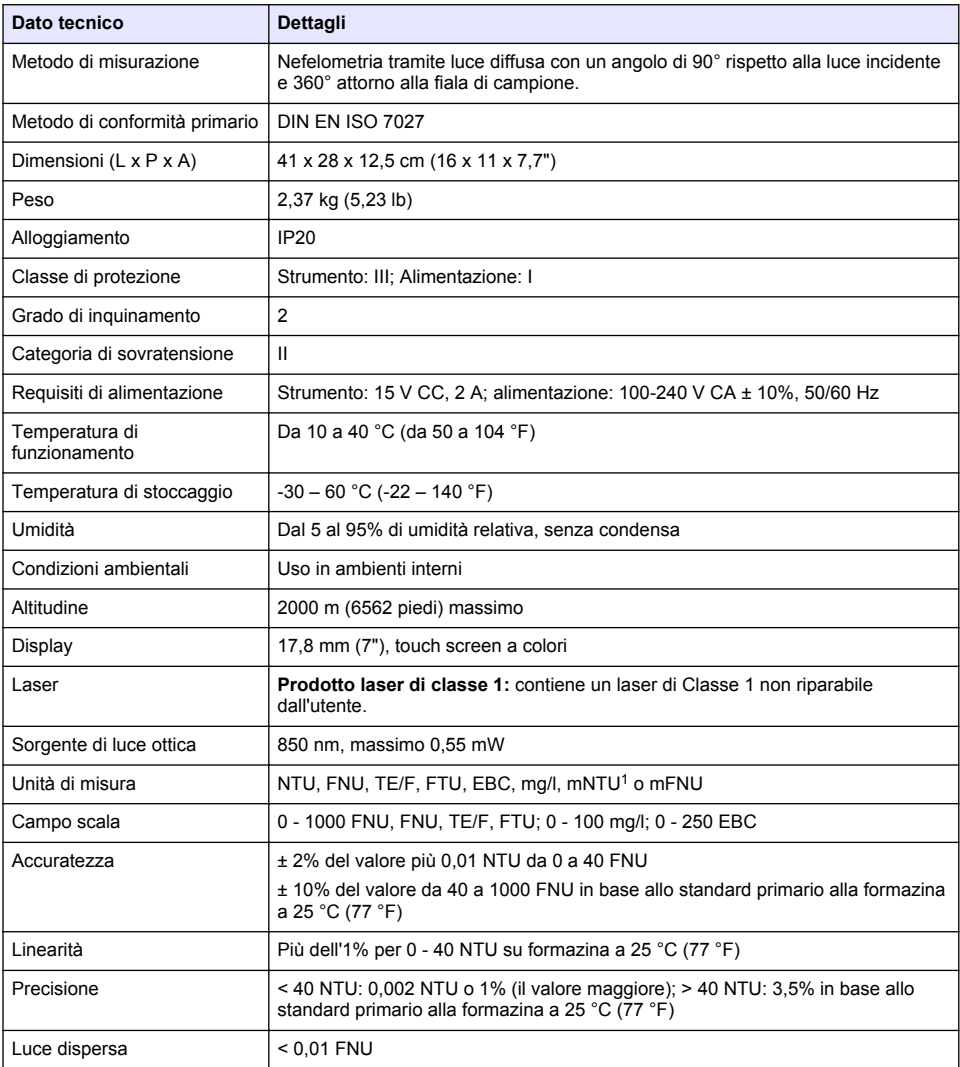

Le specifiche tecniche sono soggette a modifica senza preavviso.

 $1 \t1 mNTU = 0,001 NTU$ 

<span id="page-5-0"></span>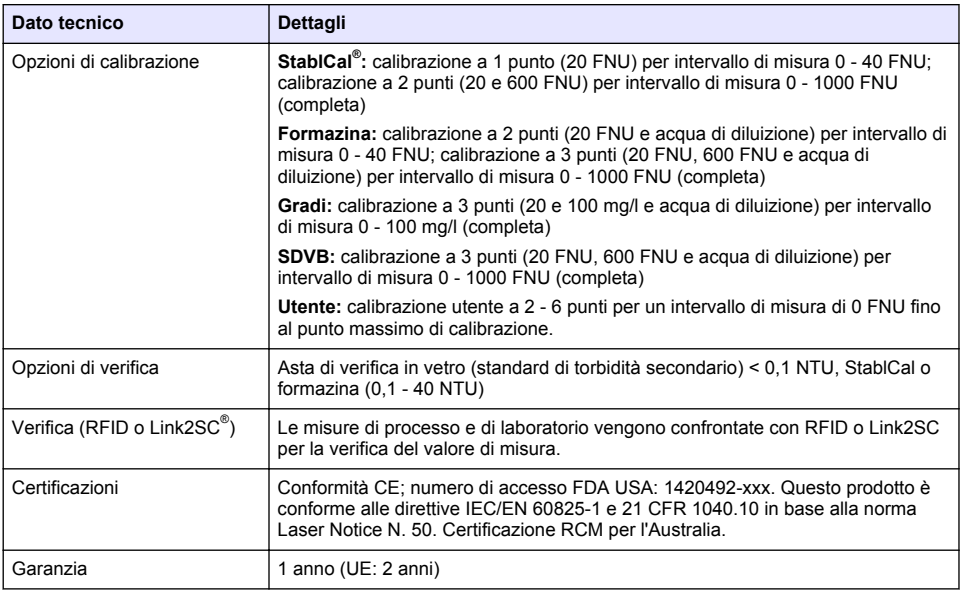

# **Sezione 2 Informazioni generali**

In nessun caso il produttore sarà responsabile per danni derivanti da un uso improprio del prodotto o dalla mancata osservanza delle istruzioni contenute nel manuale. Il produttore si riserva il diritto di apportare eventuali modifiche al presente manuale e ai prodotti ivi descritti in qualsiasi momento senza alcuna notifica o obbligo preventivi. Le edizioni riviste sono presenti nel sito Web del produttore.

# **2.1 Informazioni sulla sicurezza**

Il produttore non sarà da ritenersi responsabile in caso di danni causati dall'applicazione errata o dall'uso errato di questo prodotto inclusi, a puro titolo esemplificativo e non limitativo, i danni diretti, incidentali e consequenziali; inoltre declina qualsiasi responsabilità per tali danni entro i limiti previsti dalle leggi vigenti. La responsabilità relativa all'identificazione dei rischi critici dell'applicazione e all'installazione di meccanismi appropriati per proteggere le attività in caso di eventuale malfunzionamento dell'apparecchiatura compete unicamente all'utilizzatore.

Prima di disimballare, installare o utilizzare l'apparecchio, si prega di leggere l'intero manuale. Si raccomanda di leggere con attenzione e rispettare le istruzioni riguardanti note di pericolosità. La non osservanza di tali indicazioni potrebbe comportare lesioni gravi all'operatore o danni all'apparecchio.

Assicurarsi che la protezione fornita da questa apparecchiatura non sia compromessa. Non utilizzare o installare l'apparecchiature con modalità differenti da quelle specificate nel presente manuale.

### **2.1.1 Indicazioni e significato dei segnali di pericolo**

## **P E R I C O L O**

Indica una situazione di pericolo potenziale o imminente che, se non evitata, causa lesioni gravi anche mortali.

# **A V V E R T E N Z A**

Indica una situazione di pericolo potenziale o imminente che, se non evitata, potrebbe comportare lesioni gravi, anche mortali.

# **A T T E N Z I O N E**

Indica una situazione di pericolo potenziale che potrebbe comportare lesioni lievi o moderate.

# *A V V I S O*

<span id="page-6-0"></span>Indica una situazione che, se non evitata, può danneggiare lo strumento. Informazioni che richiedono particolare attenzione da parte dell'utente.

### **2.1.2 Etichette precauzionali**

Leggere tutte le etichette e targhette affisse allo strumento. La mancata osservanza delle stesse può causare lesioni personali o danni allo strumento. Un simbolo sullo strumento è indicato nel manuale unitamente a una frase di avvertenza.

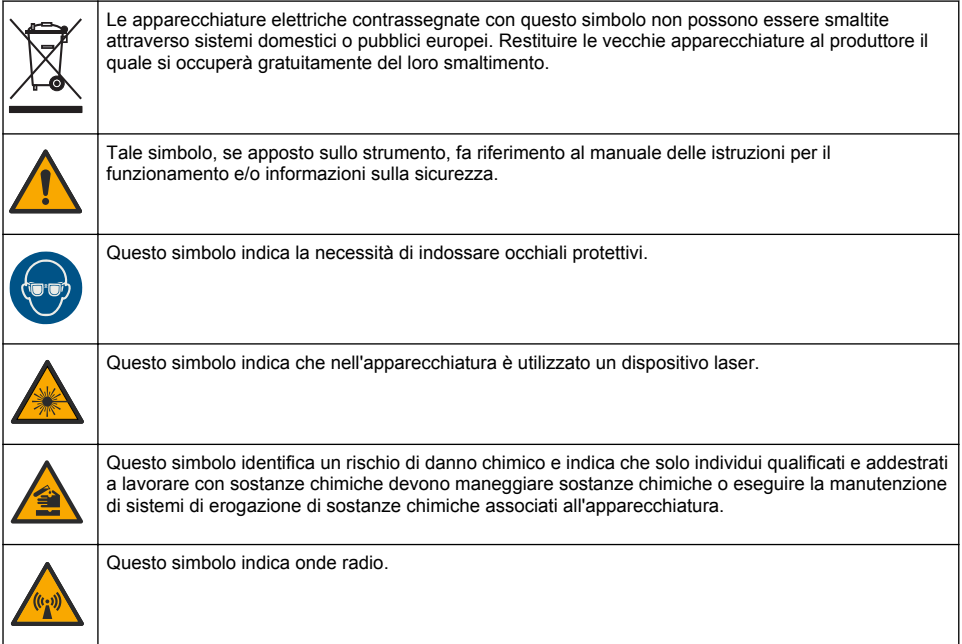

## **2.1.3 Prodotto laser di Classe 1**

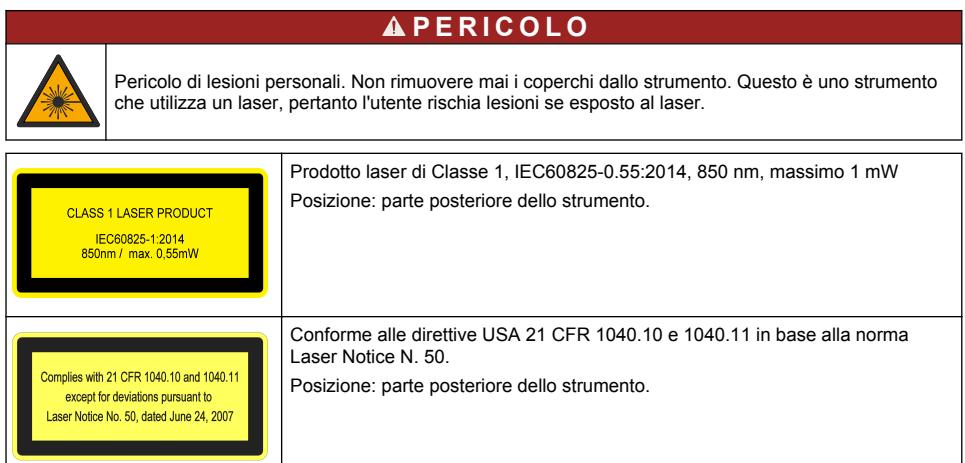

<span id="page-7-0"></span>Questo strumento è un prodotto laser di Classe 1 . Sono presenti delle radiazioni laser invisibili quando lo strumento è difettoso e quando il coperchio dello strumento è aperto. Questo prodotto è conforme alla direttiva EN 61010-1, "Prescrizioni di sicurezza per apparecchi elettrici di misura, controllo e da laboratorio" e con la direttiva IEC/EN 60825-1, "Sicurezza degli apparecchi laser" oltre che con la direttiva 21 CFR 1040.10 in base alla norma Laser Notice N. 50. Fare riferimento alle etichette sullo strumento indicanti le informazioni sul laser.

## **2.1.4 Modulo RFID**

Gli strumenti con modulo RFID opzionale ricevono e trasmettono informazioni e dati. Il modulo RFID funziona con una frequenza di 13,56 MHz.

La tecnologia RFID è un'applicazione radio. Le applicazioni radio sono soggette alle condizioni di autorizzazione nazionali.

In caso di dubbi, contattare il produttore.

### **2.1.4.1 Informazioni sulla sicurezza per i moduli RFID**

### **A V V E R T E N Z A**

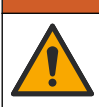

Pericoli multipli. Non smontare lo strumento per operazioni di manutenzione. Se è necessario pulire o riparare i componenti interni, contattare il produttore.

## **A V V E R T E N Z A**

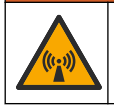

Pericolo di radiazioni elettromagnetiche. Non utilizzare lo strumento in ambienti pericolosi

# *A V V I S O*

Questo strumento è sensibile alle interferenze elettromagnetiche ed elettromeccaniche. Tali interferenze possono incidere sulle prestazioni di analisi dello strumento. Non collocare lo strumento in prossimità di apparecchiature che possono generare interferenze.

Rispettare le informazioni sulla sicurezza indicate di seguito per utilizzare lo strumento conformemente ai requisiti locali, regionali e nazionali.

- Non utilizzare lo strumento in ospedali e strutture equivalenti o in prossimità di apparecchiature mediche, come pacemaker o protesi acustiche.
- Non utilizzare lo strumento in prossimità di sostanze altamente infiammabili, come carburanti, sostanze chimiche altamente infiammabili ed esplosivi.
- Non utilizzare lo strumento in prossimità di gas, vapori o polveri combustibili.
- Tenere lontano lo strumento da vibrazioni e urti.
- Lo strumento può causare interferenze nelle immediate vicinanze di televisori, radio e computer.
- La garanzia non copre problemi causati da un uso improprio o dall'usura.

#### **2.1.4.2 Conformità FCC per RFID**

Questo strumento potrebbe contenere un dispositivo di identificazione a radiofrequenza registrato (RFID). Fare riferimento alla Tabella 1 per le informazioni sulla registrazione della commissione federale delle comunicazioni (FCC).

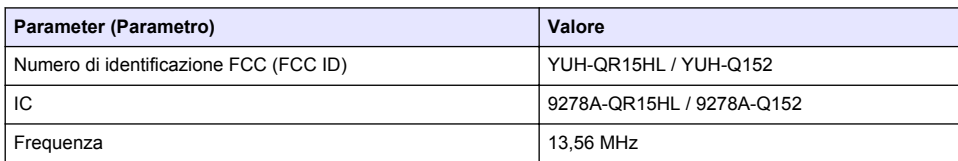

#### **Tabella 1 Informazioni sulla registrazione**

### <span id="page-8-0"></span>**2.1.5 Conformità e certificazione**

# **A T T E N Z I O N E**

Questa apparecchiatura non è destinata all'uso in ambienti residenziali e potrebbe non fornire un'adeguata protezione alla ricezione radio in tali ambienti.

#### **Normativa canadese sulle apparecchiature che causano interferenze radio ICES-003, Classe A**:

Le registrazioni dei test di supporto sono disponibili presso il produttore.

Questo apparecchio digitale di Classe A soddisfa tutti i requisiti di cui agli Ordinamenti canadesi sulle apparecchiature causanti interferenze.

Cet appareil numérique de classe A répond à toutes les exigences de la réglementation canadienne sur les équipements provoquant des interférences.

#### **FCC Parte 15, Limiti Classe "A"**

Le registrazioni dei test di supporto sono disponibili presso il produttore. Il presente dispositivo è conforme alla Parte 15 della normativa FCC. Il funzionamento è soggetto alle seguenti condizioni:

- **1.** L'apparecchiatura potrebbe non causare interferenze dannose.
- **2.** L'apparecchiatura deve tollerare tutte le interferenze subite, comprese quelle causate da funzionamenti inopportuni.

Modifiche o cambiamenti eseguiti su questa unità senza previa approvazione da parte dell'ente responsabile della conformità potrebbero annullare il diritto di utilizzare l'apparecchiatura. Questo apparecchio è stato testato ed è conforme con i limiti per un dispositivo digitale di Classe A, secondo la Parte 15 delle normative FCC. I suddetti limiti sono stati fissati in modo da garantire una protezione adeguata nei confronti di interferenze nocive se si utilizza l'apparecchiatura in ambiti commerciali. L'apparecchiatura produce, utilizza e può irradiare energia a radiofrequenza e, se non installata e utilizzata in accordo a quanto riportato nel manuale delle istruzioni, potrebbe causare interferenze dannose per le radiocomunicazioni. L'utilizzo di questa apparecchiatura in una zona residenziale potrebbe causare interferenze dannose. In questo caso, l'utente sarà tenuto a risolvere il problema a proprie spese. Per ridurre i problemi di interferenza, è possibile utilizzare le seguenti tecniche:

- **1.** Scollegare l'apparecchiatura dalla sua fonte di alimentazione per verificare che sia la fonte dell'interferenza o meno.
- **2.** Se l'apparecchiatura è collegata alla stessa uscita del dispositivo in cui si verifica l'interferenza, collegarla ad un'uscita differente.
- **3.** Allontanare l'apparecchiatura dal dispositivo che riceve l'interferenza.
- **4.** Riposizionare l'antenna ricevente del dispositivo che riceve l'interferenza.
- **5.** Provare una combinazione dei suggerimenti sopra riportati.

## **2.2 Panoramica del prodotto**

Il torbidimetro TU5200 misura la torbidità a basso range in prevalenza in applicazioni con acqua potabile lavorata. Questo strumento da laboratorio è calibrato in fabbrica e misura a un angolo di 90° in un raggio di 360° attorno all'asse del fascio di luce incidente. Utilizzare il touch screen per attivare lo strumento. Vedere la [Figura 1](#page-9-0).

È disponibile un modulo RFID opzionale. La [Figura 1](#page-9-0) mostra il modulo RFID. Il modulo RFID consente di confrontare facilmente le misure della torbidità di processo e di laboratorio.

I video di istruzioni sono disponibili nella sezione dedicata all'assistenza del sito Web del produttore.

Per gli accessori, fare riferimento a [Parti di ricambio e accessori](#page-36-0) a pagina 35.

### <span id="page-9-0"></span>**Figura 1 Panoramica del prodotto**

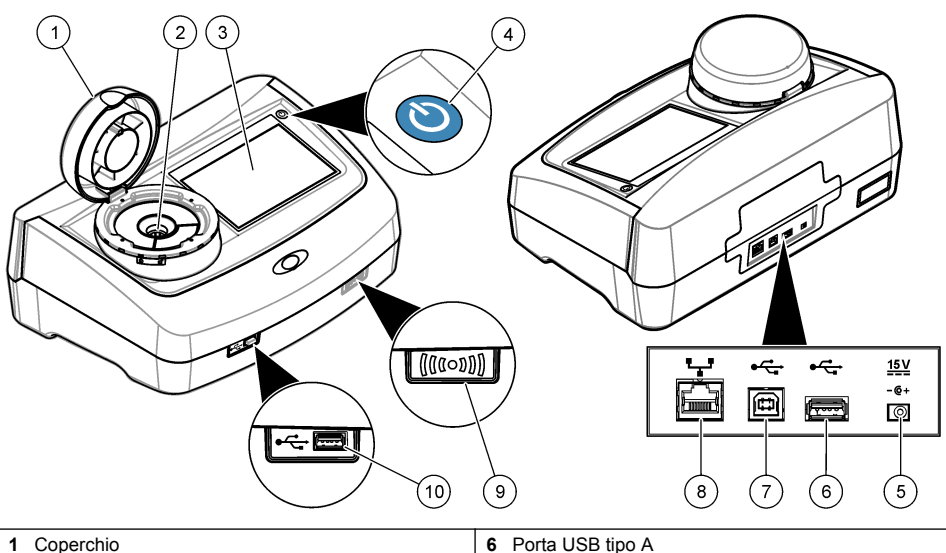

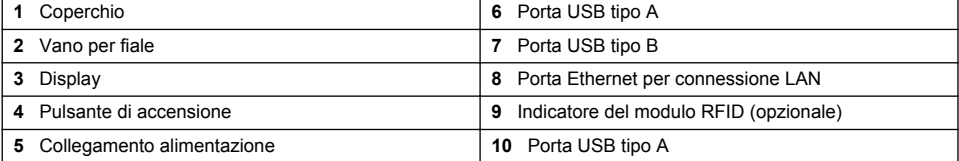

# **2.3 Componenti del prodotto**

Accertarsi che tutte le parti oggetto della fornitura siano state ricevute. Fare riferimento alla sezione [Figura 2.](#page-10-0) In caso di componenti mancanti o danneggiati, contattare immediatamente il produttore o il rappresentante.

#### <span id="page-10-0"></span>**Figura 2 Componenti del prodotto**

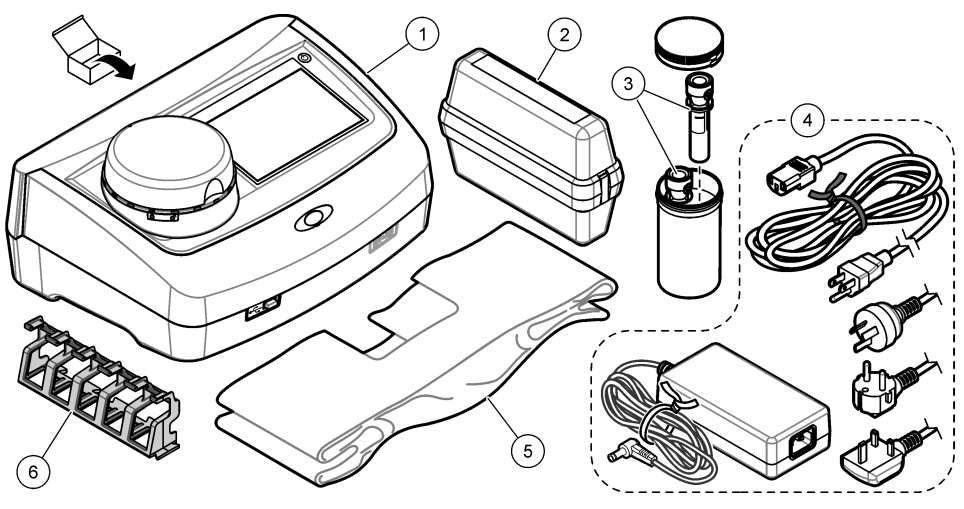

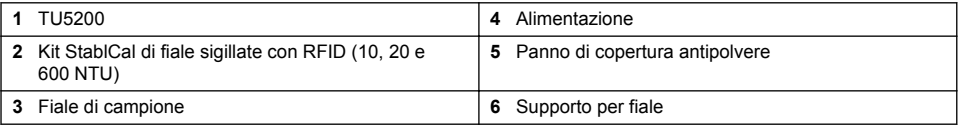

# **Sezione 3 Installazione**

# **A ATTENZIONE**

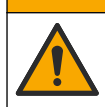

Pericoli multipli. Gli interventi descritti in questa sezione del documento devono essere eseguiti solo da personale qualificato.

Questo strumento è adatto per l'uso a un'altitudine massima di 3100 m (10.710 piedi). L'uso di questo strumento a un'altitudine superiore a 3100 m può aumentare leggermente la possibilità di rottura dell'isolamento elettrico, generando un pericolo di scosse elettriche. Il produttore consiglia agli utenti che rilevano problemi di contattare l'assistenza tecnica.

# **3.1 Linee guida di installazione**

Installare lo strumento:

- Su una superficie piana
- In un luogo pulito, asciutto, ben ventilato e con temperatura controllata
- In un luogo con vibrazioni limitate e non esposto alla luce solare diretta
- In un luogo dove è presente spazio sufficiente attorno allo strumento per effettuare i vari collegamenti e per gli eventuali interventi di manutenzione
- In una posizione in cui siano visibili e facilmente accessibili il pulsante e il cavo di alimentazione.

# **3.2 Collegamento a dispositivi esterni (opzionale)**

### *A V V I S O*

La responsabilità per la sicurezza della rete e dei punti di accesso è del cliente che utilizza lo strumento wireless. Il produttore non può essere ritenuto responsabile per eventuali danni, inclusi ma non limitati a danni indiretti, speciali, consequenziali o accidentali, causati da un'interruzione o dalla violazione della sicurezza della rete.

<span id="page-11-0"></span>Lo strumento è provvisto di tre porte USB 1.1 e una porta Ethernet. Fare riferimento alla [Figura 1](#page-9-0) a pagina 8.

**Porta USB di tipo A**—Per il collegamento a una stampante, a uno scanner per codici a barre portatile, a un'unità di memoria flash USB, a una tastiera<sup>2</sup> o a un modulo SIP 10.

**porta USB tipo B**—Per il collegamento a un PC.

**Porta Ethernet**—Per il collegamento a una rete LAN con un cavo schermato (ad esempio, STP, FTP, S/FTP). La lunghezza massima del cavo schermato è 20 m (65,6 piedi). Per stabilire se è necessaria una connessione LAN, fare riferimento a [Configurazione di una connessione LAN](#page-17-0) a pagina 16.

*Nota: la lunghezza dei cavi USB non deve superare i 3 m (9,8 piedi).*

# **Sezione 4 Interfaccia utente e navigazione**

Il display dello strumento è un touch screen. Utilizzare soltanto le punte pulite e asciutte delle dita per spostarsi tra le funzioni del touch screen. Non utilizzare punte di penne o matite o altri oggetti appuntiti per effettuare selezioni sullo schermo, altrimenti questo verrà danneggiato.

Fare riferimento alla Figura 3 per una panoramica della schermata Home.

### **Figura 3 Descrizione del display**

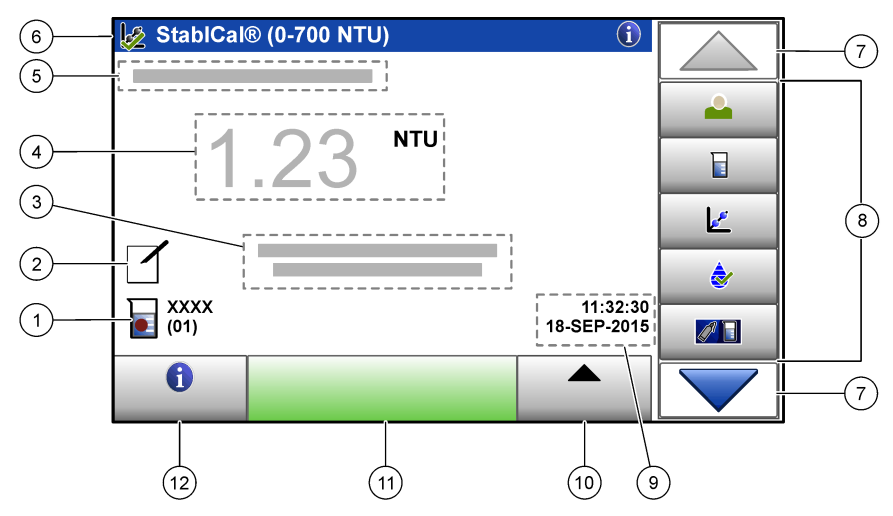

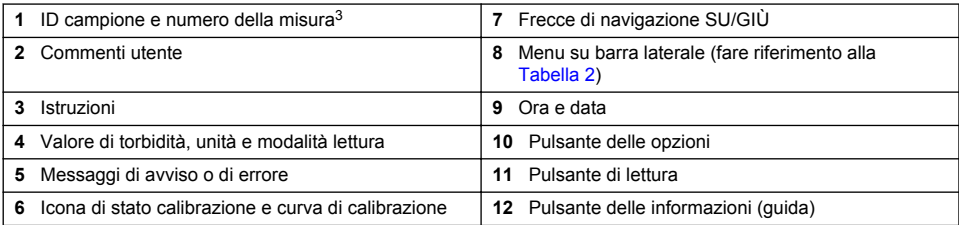

<sup>2</sup> In alternativa al touch screen, utilizzare una tastiera per immettere il testo nelle caselle sul display (ad esempio, password e ID campione).

<sup>3</sup> Il numero della misura aumenta di uno ogni volta che viene completata una misura.

### **Tabella 2 Icone del menu su barra laterale**

<span id="page-12-0"></span>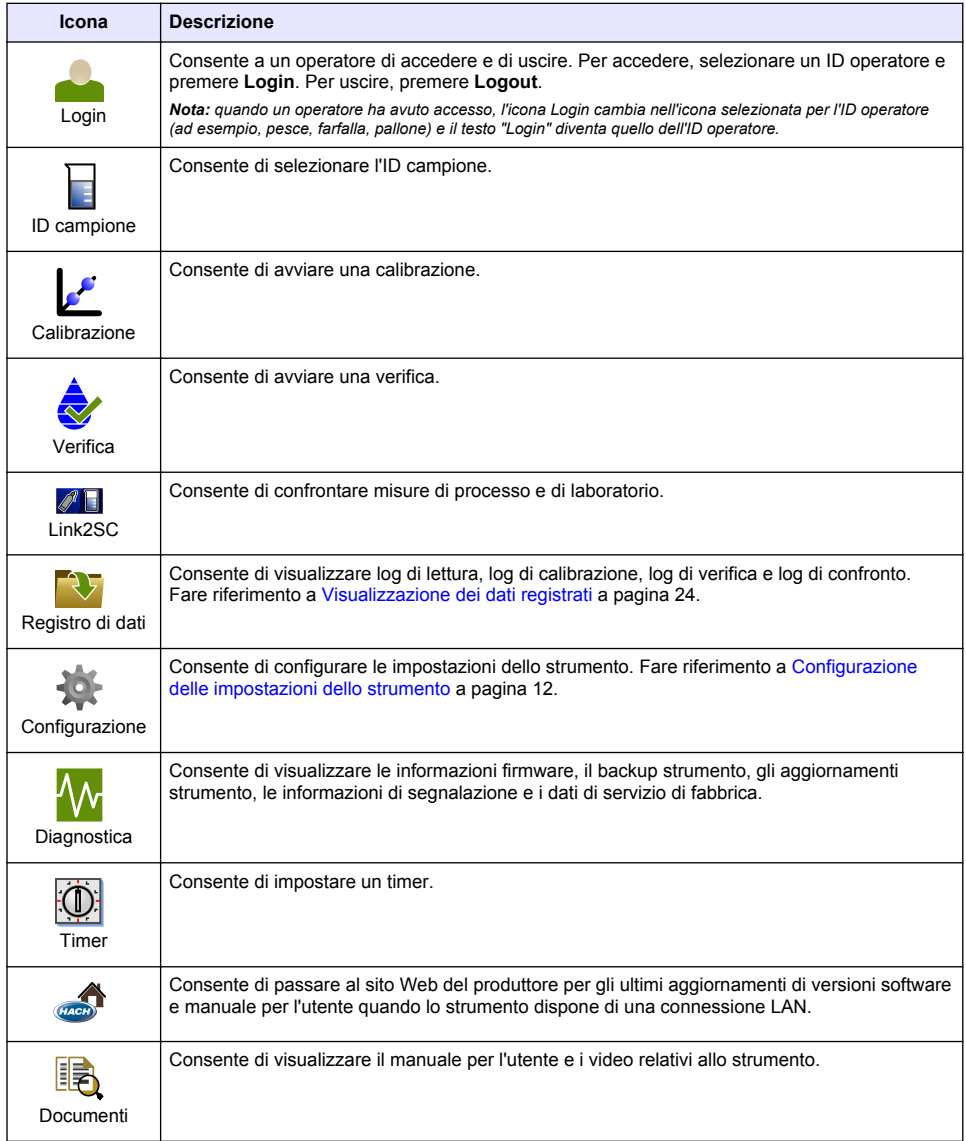

# **Sezione 5 Avvio**

# **A ATTENZIONE**

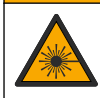

Pericolo di lesioni personali. Non rimuovere mai i coperchi dallo strumento. Questo è uno strumento che utilizza un laser, pertanto l'utente rischia lesioni se esposto al laser.

# **A ATTENZIONE**

<span id="page-13-0"></span>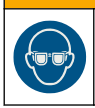

Pericolo di lesioni personali. Non guardare nel vano fiala quando lo strumento è collegato all'alimentazione.

Fare riferimento alle operazioni illustrate di seguito per collegare l'alimentazione allo strumento e avviare lo strumento.

Una volta visualizzato il menu, selezionare la lingua e premere **OK**. Si avvia l'autodiagnosi. *Nota: per modificare la lingua dopo l'avvio iniziale, fare riferimento a* [Modifica della lingua](#page-14-0) *a pagina 13.*

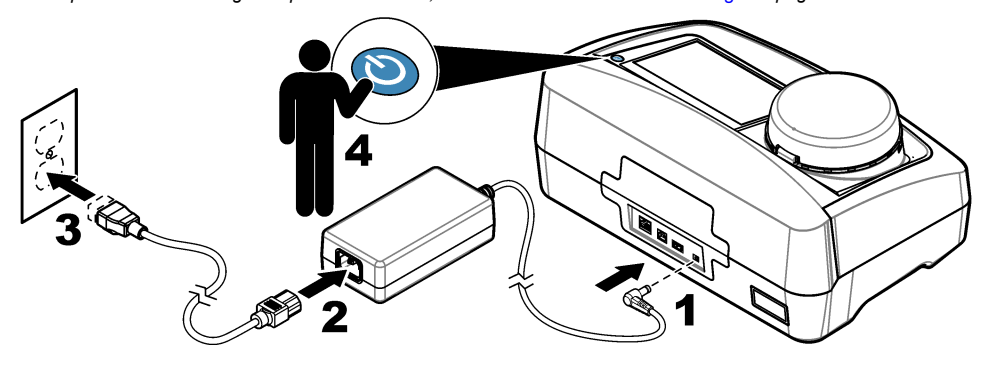

# **Sezione 6 Funzionamento**

## **6.1 Configurazione**

## **6.1.1 Configurazione delle impostazioni dello strumento**

- 1. Premere due volte  $\blacktriangledown$ , quindi premere **Configurazione**.
- **2.** Selezionare un'opzione.

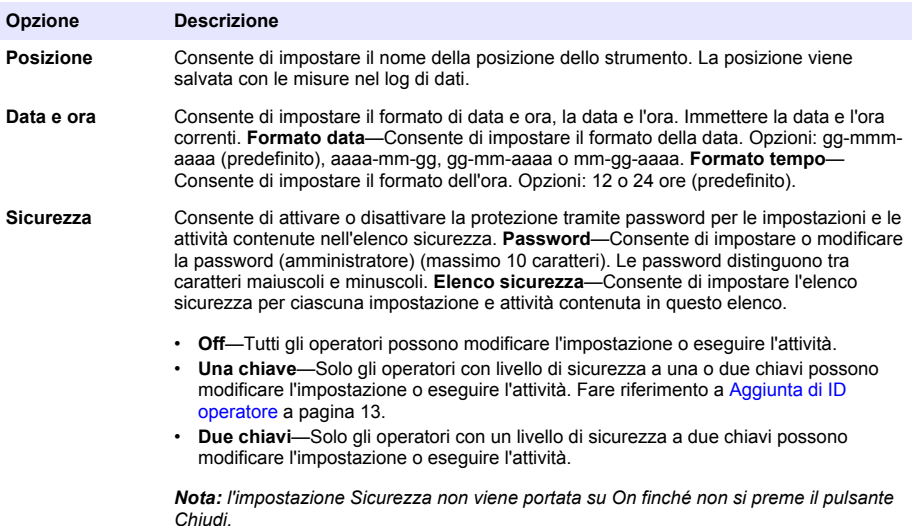

<span id="page-14-0"></span>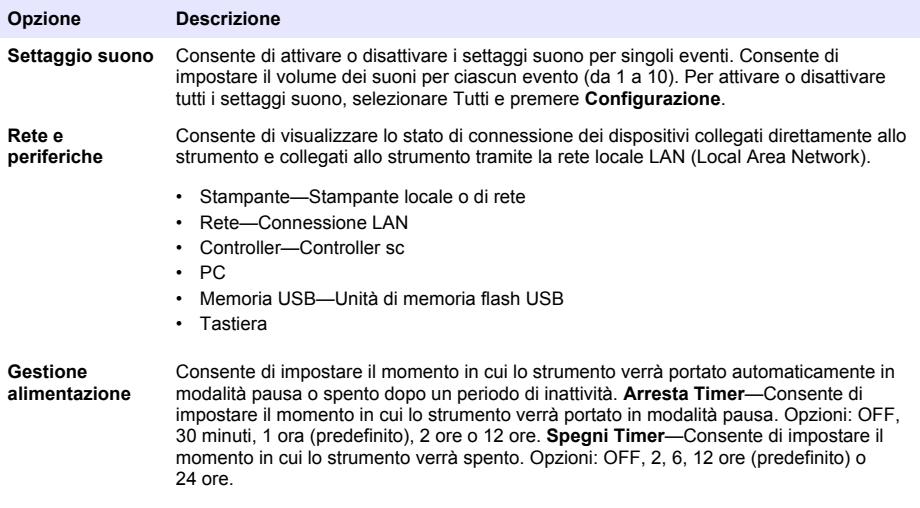

#### **6.1.1.1 Modifica della lingua**

*A V V I S O*

Prima di riaccendere, attendere almeno 20 secondi dallo spegnimento, altrimenti lo strumento potrebbe danneggiarsi.

Per modificare la lingua dopo l'avvio iniziale, attenersi alla procedura seguente.

- **1.** Spegnere lo strumento.
- **2.** Accendere lo strumento.
- **3.** Durante l'avvio, toccare il display fino a visualizzare il menu della lingua (circa 45 secondi).
- **4.** Una volta visualizzato il menu, selezionare la lingua e premere **OK**.

#### **6.1.2 Aggiunta di ID operatore**

Aggiungere un ID operatore univoco per ogni persona che eseguirà la misurazione di campioni (massimo 30). Selezionare un'icona, una password operatore e un livello di sicurezza per ciascun ID operatore.

- **1.** Premere **Login**.
- **2.** Premere **Opzioni**>**Nuovo**.
- **3.** Immettere un nuovo ID operatore (non più di 10 caratteri), quindi premere **OK**.
- **4.** Premere la freccia **SINISTRA** e **DESTRA** per selezionare l'icona per l'ID operatore (ad esempio, pesce, farfalla o pallone).
- **5.** Premere **Password operatore**, quindi immettere una password per l'ID operatore.

*Nota: le password distinguono tra caratteri maiuscoli e minuscoli.*

- **6.** Premere **Livello sicurezza**, quindi selezionare il livello di sicurezza per l'ID operatore.
	- **Off**—L'operatore non può modificare le impostazioni o eseguire attività nelle impostazioni Sicurezza che presentano un livello di sicurezza a una o due chiavi.
	- **Una chiave**—L'operatore può modificare tutte le impostazioni ed eseguire tutte le attività nelle impostazioni Sicurezza che dispongono di un livello di sicurezza Off o a una chiave.
	- **Due chiavi**—L'operatore può modificare tutte le impostazioni ed eseguire tutte le attività nelle impostazioni Sicurezza.

*Nota: prima di poter selezionare un livello di sicurezza, portare l'impostazione Sicurezza su On. Fare riferimento a* [Configurazione delle impostazioni dello strumento](#page-13-0) *a pagina 12.*

- <span id="page-15-0"></span>**7.** Premere **OK**>**Chiudi**.
- **8.** Per modificare un ID operatore, selezionare l'ID e premere **Opzioni**>**Modifica**.
- **9.** Per eliminare un ID operatore, selezionare l'ID e premere **Opzioni**>**Cancella**>**OK**.

### **6.1.2.1 Configurazione di un'etichetta RFID operatore (opzionale)**

Per utilizzare un'etichetta RFID operatore per accedere allo strumento, salvare l'ID operatore applicabile in un'etichetta RFID operatore nel modo seguente:

- **1.** Premere **Login**.
- **2.** Selezionare l'ID operatore e premere **Opzioni**>**Inizializzazione etichetta RFID**.
- **3.** Immettere la password per l'operatore se necessario.
- **4.** Completare i passaggi indicati sul display.
- **5.** Premere **OK** per sostituire l'ID operatore sull'etichetta RFID con il nuovo ID operatore se applicabile.
- **6.** Premere **Chiudi**.
- **7.** Posizionare l'etichetta RFID operatore davanti al modulo RFID per accedere.

### **6.1.3 Aggiunta di ID campione**

Aggiungere un ID campione univoco per ciascun campione (massimo 100). L'ID campione identifica la posizione del campione o altre informazioni specifiche.

In alternativa, importare nello strumento gli ID campione da un file foglio di lavoro. Fare riferimento alla Importazione degli ID campione (opzionale) a pagina 14.

*Nota: quando un flacone di campione con un'etichetta adesiva RFID per campioni viene posto davanti al modulo RFID, l'ID campione viene aggiunto automaticamente allo strumento e selezionato sullo strumento.*

- **1.** Premere **ID campione**.
- **2.** Premere **Opzioni**>**Nuovo**.
- **3.** Immettere un nuovo ID campione (massimo 20 caratteri).
- **4.** Se il flacone di campione dispone di un codice a barre che identifica l'ID campione, leggere il codice a barre con un apposito scanner portatile collegato allo strumento. Il codice a barre viene aggiunto all'ID campione.
- **5.** Premere **OK**.
- **6.** Selezionare un'opzione.

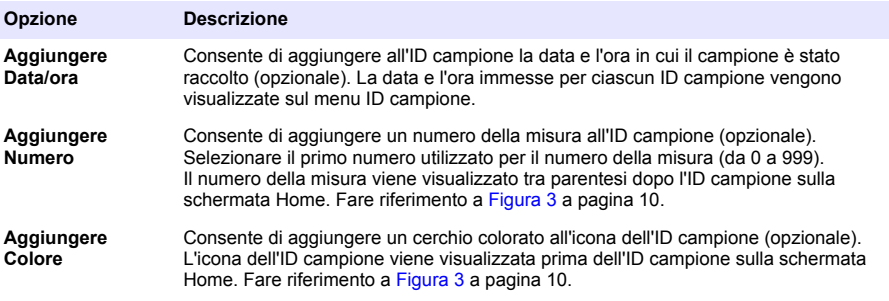

- **7.** Premere **OK**>**Chiudi**.
- **8.** Per modificare un ID campione, selezionare l'ID e premere **Opzioni**>**Modifica**>**OK**.
- **9.** Per cancellare un ID campione, selezionare l'ID e premere **Opzioni**>**Cancella**>**OK**.

#### **6.1.3.1 Importazione degli ID campione (opzionale)**

Importare gli ID campione da un file in formato foglio elettronico su un'unità flash USB.

*Nota: Gli ID campione importati non possono essere modificati.*

- <span id="page-16-0"></span>**1.** Su un PC, creare un nuovo file in formato foglio elettronico.
- **2.** Nella parte superiore della prima colonna, immettere #Numero riga;#ID campione;#Data e ora per l'intestazione.
- **3.** Immettere le informazioni di un ID campione in ciascuna riga dopo l'intestazione. Assicurarsi che non ci siano spazi vuoti.

### **Esempio:**

#Numero riga;#ID campione;#Data e ora

1;;Aerazione;13.09.2015 10:03

2;;Uscita;13.09.2015 06:30

3;Alimentazione;13.09.2015 18:00

*Nota: La data della raccolta del campione è opzionale.*

- **4.** Creare una nuova cartella su un'unità flash USB. Nominare la cartella "IDCampione".
- **5.** Salvare il file in formato foglio elettronico nella cartella IDCampione come file CSV (commaseparated value) o file TXT (text).
- **6.** Collegare l'unità flash USB alla porta USB sullo strumento.
- **7.** Sullo strumento, premere **ID campione**>**Opzioni**>**Importa lista ID campione**. Viene visualizzato il nome dei file in formato foglio elettronico nella cartella IDCampione.
- **8.** Selezionare il file in formato foglio elettronico applicabile, quindi premere **OK**. Gli ID campione vengono aggiunti allo strumento.

### **6.1.4 Configurazione delle impostazioni di misurazione**

Selezionare la modalità lettura, le unità di misura, le impostazioni del log di dati, la risoluzione e altro.

- **1.** Sulla schermata di lettura principale, premere **Opzioni**>**Config lettura**.
- **2.** Selezionare un'opzione.

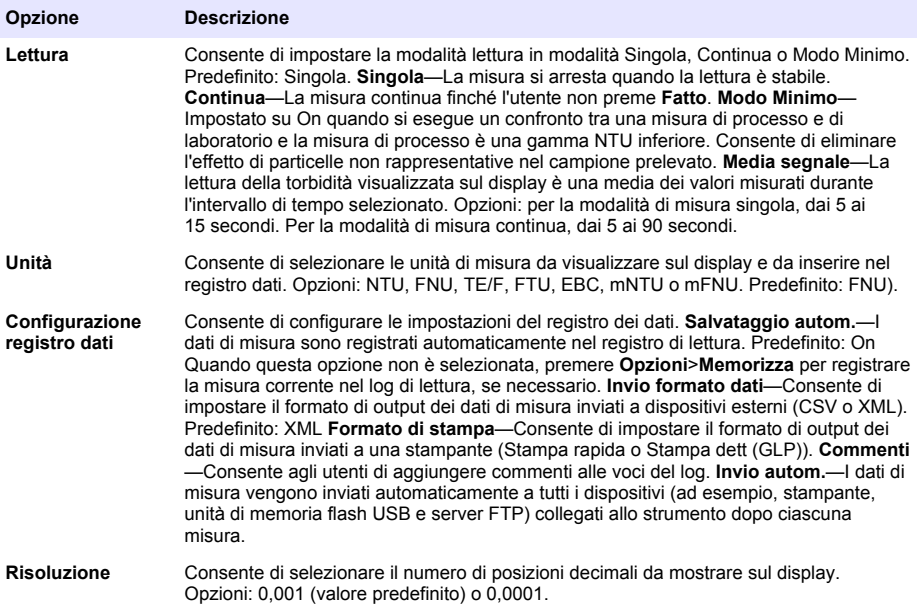

<span id="page-17-0"></span>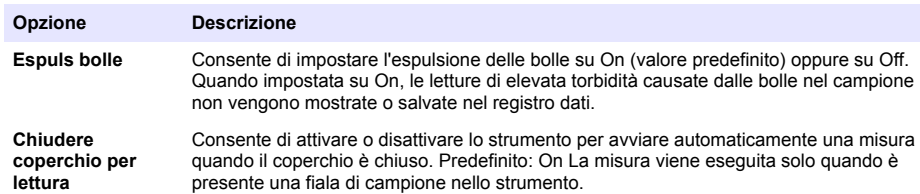

### **6.1.5 Impostazione della gamma ammessa**

Prima di confrontare misure di processo e di laboratorio sullo strumento, impostare la gamma ammessa per i risultati da confrontare. La gamma ammessa è la differenza massima consentita tra le misure di processo e di laboratorio.

- **1.** Premere **LINK2SC**.
- **2.** Premere **Opzioni**>**Configurazione confronto**.
- **3.** Premere **Gamma ammessa**>**Unità**.
- **4.** Selezionare un'opzione.

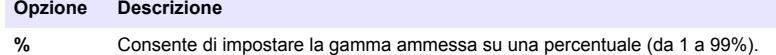

- **NTU** Consente di impostare la gamma ammessa su unità NTU (da 0,015 a 100,00 NTU).
- **5.** Premere **Valore**, quindi immettere la gamma ammessa.

#### **6.1.6 Configurazione di una connessione LAN**

### *A V V I S O*

La responsabilità per la sicurezza della rete e dei punti di accesso è del cliente che utilizza lo strumento wireless. Il produttore non può essere ritenuto responsabile per eventuali danni, inclusi ma non limitati a danni indiretti, speciali, consequenziali o accidentali, causati da un'interruzione o dalla violazione della sicurezza della rete.

Il produttore raccomanda che l'operazione venga eseguita da un amministratore di rete.

Configurare una connessione LAN allo strumento per effettuare una o più delle attività che seguono.

- Visualizzare il sito Web del produttore sullo strumento.
- Confrontare le misurazioni di processo e di laboratorio con Link2SC.
- Trasmettere i dati a una stampante di rete abilitata SNMP.
- Trasmettere i dati a una cartella specifica su un server FTP.
- Trasmettere i dati a una cartella specifica su Netdrive.
- Visualizzare le letture dei controller sc sullo strumento.
- **1.** Collegare la porta Ethernet a una LAN con un cavo schermato (ad es., STP, FTP, S/FTP). *Nota: La lunghezza massima consentita del cavo schermato è di 20 m (65,6 piedi).*
- 2. Premere due volte  $\blacktriangledown$ , quindi premere **Configurazione**.
- **3.** Premere **Rete e periferiche**.
- **4.** Selezionare Rete, quindi premere **Configurazione**.
- **5.** Selezionare On.
- **6.** Premere **TU5200 IP**.
- **7.** Per ottenere un indirizzo IP per lo strumento da un server DHCP, effettuare le seguenti operazioni.
	- **a.** Selezionare Automatico.
	- **b.** Premere due volte **OK**.

L'indirizzo IP viene visualizzato sull'icona di menu TU5200 IP.

- <span id="page-18-0"></span>**8.** Per immettere l'indirizzo IP dello strumento manualmente, effettuare le seguenti operazioni.
	- **a.** Selezionare Fissata.
	- **b.** Premere **Indirizzo IP**, quindi immettere l'indirizzo IP.
	- **c.** Premere **Gateway predefinito**, quindi immettere il gateway predefinito.
	- **d.** Premere **Subnet Mask**, quindi immettere la subnet mask.
	- **e.** Premere due volte **OK**. L'indirizzo IP viene visualizzato sull'icona di menu TU5200 IP.
- **9.** Per confrontare le misurazioni di processo e laboratorio con Link2SC, immettere l'indirizzo IP dello strumento nel controller sc come segue:
	- **a.** Sul controller sc, selezionare LINK2SC>CONFIGURA>INDIRIZZO IP.
	- **b.** Immettere l'indirizzo IP dello strumento.

### **6.1.6.1 Collegamento a un server FTP o Netdrive**

**Pre-requisiti:** collegare lo strumento a una LAN. Fare riferimento a [Configurazione di una](#page-17-0) [connessione LAN](#page-17-0) a pagina 16.

Collegare lo strumento a una cartella su un server FTP o Netdrive per trasmettere i dati in tale cartella.

- **1.** Premere due volte  $\blacktriangledown$ , quindi premere **Configurazione**.
- **2.** Premere **Rete e periferiche**.
- **3.** Selezionare Rete, quindi premere **Configurazione**.
- **4.** Premere **Rete server**.
- **5.** Per collegare una cartella a un server FTP, procedere come segue.
	- **a.** Selezionare FTP.
	- **b.** Premere **FTP Server**.
- **6.** Per effettuare il collegamento a una cartella su Netdrive, procedere come segue.
	- **a.** Selezionare Netdrive.
	- **b.** Premere **Setup netdrive**.
- **7.** Selezionare un'opzione.

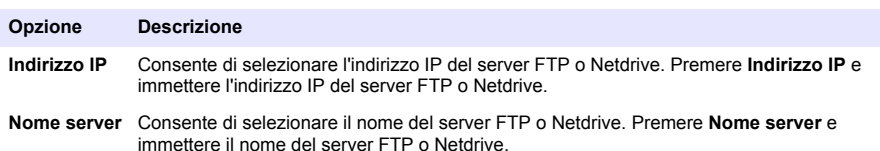

- **8.** Premere **Cartella dati**, quindi immettere il nome della cartella di destinazione presente sul server FTP o Netdrive.
- **9.** Premere **Utente**, quindi immettere il nome utente con autorizzazione alla lettura/scrittura della cartella di destinazione.
- **10.** Premere **Password**, quindi immettere la password per il nome utente.
- **11.** Premere tre volte **OK**.

### <span id="page-19-0"></span>**6.1.6.2 Collegamento a una stampante di rete**

**Pre-requisiti:** collegare lo strumento a una LAN. Fare riferimento a [Configurazione di una](#page-17-0) [connessione LAN](#page-17-0) a pagina 16.

Collegare una stampante di rete allo strumento per trasmettere i dati a una stampante remota (di rete). Solo le stampanti di rete con abilitazione SNMP e all'interno della stessa rete secondaria vengono rilevati dallo strumento.

- 1. Premere due volte  $\blacktriangledown$ , quindi premere **Configurazione**.
- **2.** Premere **Rete e periferiche**.
- **3.** Selezionare Stampante, quindi premere **Configurazione**.
- **4.** Premere **Stampante di rete**, quindi selezionare On.
- **5.** Premere **IP stamp.**, quindi selezionare Automatico.
- **6.** Quando viene visualizzato l'elenco di stampanti, selezionare una stampante e premere **OK**.
- **7.** Premere **Risoluzione**, quindi selezionare la risoluzione di stampa (100 o 150 dpi).
- **8.** Premere **Carta**, quindi selezionare il formato della carta. Opzioni: Letter, Legal, Executive o A4.
- **9.** Premere due volte **OK**.

### **6.1.6.3 Collegamento a un controller sc**

**Pre-requisiti:** collegare lo strumento a una LAN. Fare riferimento a [Configurazione di una](#page-17-0) [connessione LAN](#page-17-0) a pagina 16.

Collegare lo strumento a uno o più controller sc con connessione LAN<sup>4</sup> per effettuare le attività seguenti.

- Visualizzare le letture correnti dei controller sc
- Visualizzare le letture precedenti dei controller sc per giorno, settimana o mese in formato grafico.
- Visualizzare le letture correnti di un controller sc per un parametro nel menu della barra laterale.

*Nota: Questa attività non è necessaria per confrontare le misurazioni di processo e laboratorio con Link2SC.*

- **1.** Premere due volte  $\blacktriangledown$ , quindi premere **Configurazione**.
- **2.** Premere **Rete e periferiche**.
- **3.** Selezionare Controller, quindi premere **Configurazione**.
- **4.** Premere **Aggiungi**.
- **5.** Per immettere l'indirizzo IP del controller sc, effettuare le seguenti operazioni.
	- **a.** Selezionare Indirizzo IP.
	- **b.** Premere **Indirizzo IP**, quindi immettere l'indirizzo IP del controller sc.
- **6.** Per immettere il nome host del controller sc, effettuare le seguenti operazioni.
	- **a.** Selezionare Hostname.
	- **b.** Premere **Hostname**, quindi immettere il nome server del controller sc.
- **7.** Premere **Password**, quindi immettere la password per il controller sc.
- **8.** Premere **OK**>**CHIUDI**>**CHIUDI**.
- **9.** Selezionare i canali (parametri) che vengono visualizzati sullo strumento come segue:
	- **a.** Premere **Link2SC**.
	- **b.** Premere **Monitoraggio processo**>**Aggiungi**.
	- **c.** Selezionare il canale, quindi premere **OK**.

La lettura corrente e quelle precedenti per il canale selezionato, vengono visualizzate in formato grafico.

**10.** Eseguire nuovamente il passo 9 per visualizzare altri canali sul display secondo necessità.

<sup>4</sup> Per configurare una connessione LAN, fare riferimento alla documentazione del controller sc.

- <span id="page-20-0"></span>**11.** Per modificare l'intervallo di tempo visualizzato sul grafico, premere il grafico e selezionare Giorno, Settimana o Mese.
- **12.** Per visualizzare la lettura corrente per uno dei canali nel menu della barra laterale, selezionare il canale e premere l'icona ridotta sulla parte superiore della schermata.

La lettura corrente per il canale selezionato viene visualizzata nel menu della barra laterale dopo l'icona Verifica.

## **6.2 Determinazioni**

### **6.2.1 Raccolta campioni**

- Raccogliere i campioni in flaconi di vetro o di plastica puliti con tappi a stretta tolleranza.
- Risciacquare il contenitore almeno tre volte con il campione.
- Quando si raccoglie un campione da un rubinetto dell'acqua in un sistema di distribuzione o impianto di trattamento, far scorrere l'acqua per almeno cinque minuti, quindi prelevare il campione. Non regolare il flusso in quanto questo potrebbe aggiungere particelle.
- Quando si raccoglie un campione da una massa d'acqua (ad esempio, un corso d'acqua o un serbatoio di stoccaggio), raccogliere almeno un litro (1 quarto) e mescolare accuratamente prima di prelevare un'aliquota per la misurazione. Se la qualità della fonte di campionamento non è costante, raccogliere dei campioni in vari punti a diverse profondità, se necessario. Quindi, mescolare insieme i campioni per prepararne uno per la misura.
- Riempire il contenitore. Lasciar traboccare il contenitore con il campione, quindi chiudere immediatamente con il tappo in modo che non ci sia uno spazio vuoto (aria) sopra il campione.
- Scrivere le informazioni relative al campione sul contenitore.
- Avviare l'analisi il prima possibile per evitare variazioni di temperatura, proliferazione batterica e assestamento

### **6.2.2 Prevenzione contro la contaminazione delle fiale**

### *A V V I S O*

Non toccare o graffiare il vetro della fiala di campione. Contaminazioni o graffi sul vetro possono generare errori di misurazione.

Il vetro deve rimanere pulito e senza graffi. Utilizzare un panno non sfilacciato per rimuovere sporcizia, impronte o particelle dal vetro. Sostituire la fiala di campione se il vetro è graffiato.

Fare riferimento alla Figura 4 per identificare i punti in cui non toccare la fiala di campione. Tenere sempre le fiale di campione nel relativo supporto per evitare di contaminare il fondo della fiala.

#### **Figura 4 Panoramica della fiala di campione**

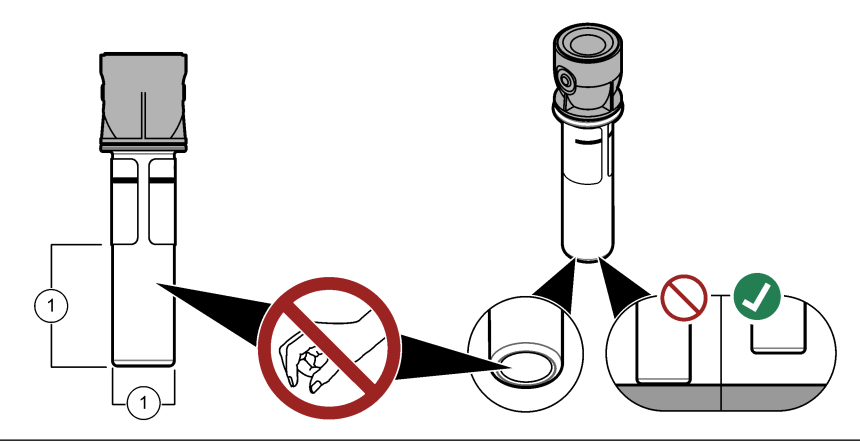

**1** Superficie di misura—Non toccare.

## <span id="page-21-0"></span>**6.2.3 Preparazione di una fiala di campione**

**A ATTENZIONE** 

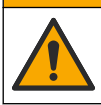

Pericolo di esposizione ad agenti chimici. Smaltire i prodotti chimici e i rifiuti conformemente alle normative locali, regionali e nazionali.

## *A V V I S O*

Applicare sempre un coperchio sulla fiala del campione per evitare fuoriuscite nel vano fiale.

Fare riferimento ai passaggi illustrati di seguito per preparare una fiala di campione per la misura. Misurare immediatamente il campione.

*Nota: in presenza di contaminazione nella fiala dopo aver risciacquato il campione, pulire la fiala. Fare riferimento a*  [Pulizia di una fiala di campione](#page-31-0) *a pagina 30.*

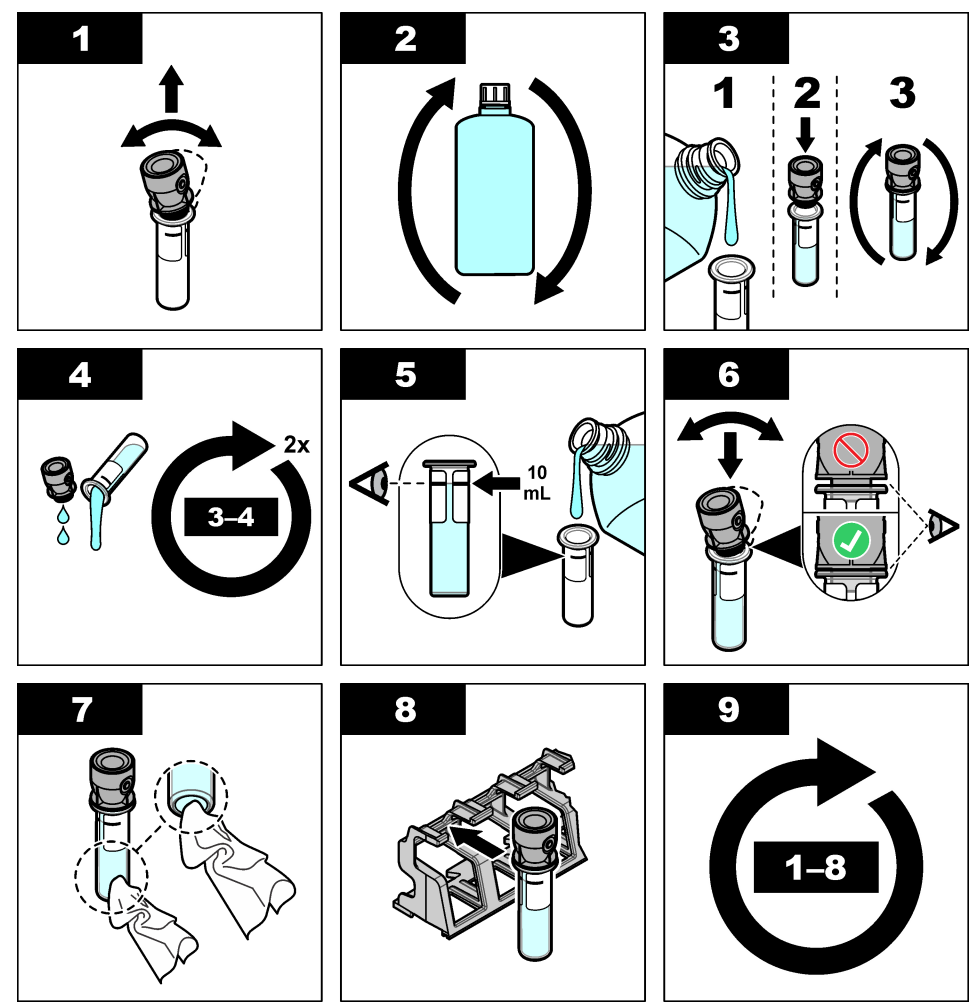

### <span id="page-22-0"></span>**6.2.4 Posizionamento della fiala nello strumento**

**A T T E N Z I O N E**

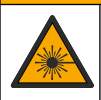

Pericolo di lesioni personali. Non rimuovere mai i coperchi dallo strumento. Questo è uno strumento che utilizza un laser, pertanto l'utente rischia lesioni se esposto al laser.

## **A T T E N Z I O N E**

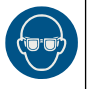

Pericolo di lesioni personali. Non guardare nel vano fiala quando lo strumento è collegato all'alimentazione.

## *A V V I S O*

Mantenere chiuso il coperchio per tenere lontani eventuali contaminanti dal vano per fiale.

- **1.** Eseguire il login dello strumento come segue:
	- Posizionare un'etichetta RFID per operatore davanti al modulo RFID o
	- premere **Login**. Selezionare l'ID operatore applicabile, quindi premere **Seleziona**.
- **2.** Selezionare l'ID campione nel modo seguente:
	- Collocare l'etichetta adesiva RFID per campioni sul flacone di campione davanti al modulo RFID o
	- Premere **ID campione**. Selezionare l'ID campione applicabile e premere **Seleziona**.

*Nota: per aggiungere ID campione allo strumento, fare riferimento a* [Aggiunta di ID campione](#page-15-0) *a pagina 14.*

- **3.** Pulire la fiala di campione con un panno non sfilacciato per rimuovere eventuale contaminazione.
- **4.** Asciugare le superfici esterne della fiala con un panno non sfilacciato. Asciugare attentamente il fondo della fiala.
- **5.** Posizionare la fiala di campione nell'apposito vano. Fare riferimento ai passaggi illustrati di seguito.

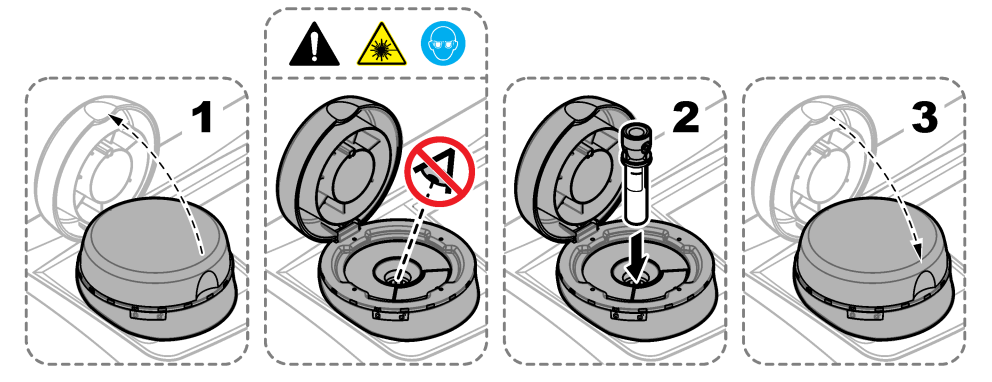

#### **6.2.5 Misura del campione**

- **1.** Premere **Leggi** se la misura non si avvia automaticamente quando si chiude il coperchio.
- **2.** Una volta completata la misura, premere **Opzioni**>**Memorizza** per registrare la misura nel log di lettura, se necessario.

*Nota: se l'impostazione Auto Save (Salvataggio automatico) è impostata su On, sul display viene visualizzato il messaggio "Dati memorizzati" e la misura viene automaticamente registrata nel log di lettura.*

**3.** Per visualizzare le misure registrate, premere **Opzioni**>**Log di lettura**. Per ulteriori opzioni, fare riferimento a [Visualizzazione dei dati registrati](#page-25-0) a pagina 24.

<span id="page-23-0"></span>**4.** Per inviare i dati di misura a dispositivi esterni collegati allo strumento, premere **Opzioni**>**Trasmissione dei dati**. Per ulteriori opzioni, fare riferimento a [Visualizzazione dei dati](#page-25-0) [registrati](#page-25-0) a pagina 24.

*Nota: se Invio autom. è impostato su On, i dati di misura vengono inviati automaticamente ai dispositivi esterni collegati allo strumento.*

### **6.2.6 Confronto tra misure di processo e di laboratorio**

Confrontare le misure di processo e di laboratorio con RFID o Link2SC. Assicurarsi che lo strumento di processo e da laboratorio siano calibrati con lo stesso numero di punti di calibrazione e con gli stessi standard. Assicurarsi che le calibrazioni non siano scadute.

#### **6.2.6.1 Raccolta di un campione**

Raccogliere un campione (100 ml minimo) dal tubo di uscita del campione dello strumento di processo. Raccogliere il campione in un flacone in vetro pulito con un tappo a tenuta. Non raccogliere i campioni direttamente in una vial per campioni di laboratorio.

- **1.** Risciacquare il flacone in vetro almeno tre volte con acqua dal tubo di uscita del campione dello strumento di processo Lasciar traboccare il campione dal flacone.
- **2.** Raccogliere un campione (100 ml minimo) nel flacone in vetro dal tubo di uscita del campione dello strumento di processo.
- **3.** Chiudere il flacone di campione con il tappo.
- **4.** Analizzare immediatamente il campione con lo strumento da laboratorio per evitare variazioni di temperatura, proliferazione batterica e decantazione.

#### **6.2.6.2 Confronto delle misure con RFID**

Se lo strumento di processo e lo strumento da laboratorio dispongono del modulo RFID opzionale, confrontare le misure di processo e di laboratorio con RFID.

#### **Articoli necessari:**

- TU5300 SC o TU5400 SC con modulo RFID opzionale
- TU5200 con modulo RFID opzionale
- Fiale di campione TU5200
- Flacone di campione in vetro con etichetta adesiva RFID
- Etichetta RFID operatore (opzionale)
- **1.** Sullo strumento di processo, posizionare l'etichetta RFID operatore (se disponibile) accanto al modulo RFID.
- **2.** Applicare un'etichetta adesiva per campioni al flacone di campione.
- **3.** Raccolta di un campione. Fare riferimento a Raccolta di un campione a pagina 22.
- **4.** Sullo strumento di processo, posizionare l'etichetta adesiva RFID sul flacone di campione accanto al modulo RFID.

Lo strumento emette un avviso acustico. La spia di stato diventa blu.

Nell'etichetta adesiva RFID vengono registrati la lettura della torbidità, l'ID operatore (se disponibile), la posizione dello strumento di processo e la data/l'ora.

- **5.** Spostare il flacone di campione prelevato sullo strumento da laboratorio.
- **6.** Sullo strumento TU5200, premere **Opzioni**>**Config lettura**.
- **7.** Premere **Espuls bolle**, quindi impostare l'espulsione delle bolle su On.
- **8.** Se il campione prelevato è 1 NTU o meno, premere **Lettura**>**Modo minimo**, quindi selezionare 60 secondi.

*Nota: In modo minimo, le letture vengono effettuate continuamente per 60 secondi quando viene effettuata una misura. La lettura più piccola entro i 60 secondi viene salvata nel registro dati.*

**9.** Sullo strumento da laboratorio, posizionare l'etichetta RFID operatore (se disponibile) accanto al modulo RFID, per l'accesso. Fare riferimento alla [Figura 1](#page-9-0) a pagina 8 per la posizione del modulo RFID.

<span id="page-24-0"></span>**10.** Posizionare l'etichetta adesiva RFID sul flacone di campione accanto al modulo RFID.

Lo strumento emette un avviso acustico. La lettura della torbidità dallo strumento di processo viene visualizzata sul display.

- **11.** Preparare una fiala di campione prelevato. Fare riferimento a [Preparazione di una fiala di](#page-21-0) [campione](#page-21-0) a pagina 20.
- **12.** Misurare la torbidità del campione prelevato con lo strumento da laboratorio. Fare riferimento alla documentazione del modello TU5200.

Se la differenza tra le misure di processo e di laboratorio non supera la gamma ammessa selezionata, il messaggio "Corrispondenza dei valori di misura." viene visualizzato sul display. Fare riferimento a [Impostazione della gamma ammessa](#page-17-0) a pagina 16 per selezionare la gamma ammessa.

Se sul display viene visualizzato il messaggio "Mancata corrispondenza dei valori di misura.", fare clic sul link per visualizzare la procedura di risoluzione dei problemi.

- **13.** Per visualizzare il log di confronto, premere **Opzioni**>**Log di confronto**. Fare riferimento alla documentazione del modello TU5200 per ulteriori opzioni.
- **14.** Per inviare i dati di verifica ai dispositivi esterni collegati allo strumento, premere **Opzioni**>**Trasmissione dei dati**. Fare riferimento alla documentazione del modello TU5200 per ulteriori opzioni.

### **6.2.6.3 Confronto delle misure con Link2SC**

Se lo strumento di processo e lo strumento da laboratorio non dispongono del modulo RFID opzionale, confrontare le misure di processo e di laboratorio con Link2SC.

#### **Articoli necessari:**

- TU5300 SC o TU5400 SC
- TU5200
- Fiale di campione TU5200
- Scheda SD<sup>5</sup> (o una connessione LAN sul controller SC<sup>6</sup> e lo strumento da laboratorio<sup>7</sup>)
- Adattatore USB per scheda SD (se utilizzata)
- **1.** Raccolta di un campione. Fare riferimento a [Raccolta di un campione](#page-23-0) a pagina 22.
- **2.** Se il controller SC e lo strumento da laboratorio non dispongono di una connessione LAN, installare la scheda SD nel controller SC. Fare riferimento alla documentazione del controller SC per installare la scheda SD.
- **3.** Sul controller SC, creare un file di dati Link2SC:
	- **a.** Premere **Menu**.
	- **b.** Selezionare LINK2SC>NUOVI DATI>TU5x00 SC.

Il controller SC crea un file di dati Link2SC. Nel file di dati vengono registrati la lettura della torbidità, l'ID operatore (se disponibile), la posizione dello strumento di processo e la data/ora.

Inoltre, nel file di dati Link2SC vengono registrati la temperatura, le impostazioni di calibrazione, l'impostazione di espulsione bolle, la contaminazione della fiala e la durata della cartuccia essiccante.

- **4.** Premere **OK** e **SÌ**.
- **5.** Selezionare JOB (DATI)>LAB.

Il file di dati Link2SC viene salvato sulla scheda SD (se disponibile) o inviato allo strumento da laboratorio (se il controller SC e lo strumento da laboratorio dispongono di una connessione LAN).

Per visualizzare i file di dati Link2SC sulla scheda SD, selezionare DATI dalla CARD.

- <sup>5</sup> Fare riferimento alla documentazione del controller SC per i requisiti della scheda SD.
- <sup>6</sup> Fare riferimento alla documentazione del controller per impostare una connessione LAN sul controller SC.
- $7$  Fare riferimento alla documentazione del modello TU5200 per impostare una connessione LAN sullo strumento da laboratorio.
- <span id="page-25-0"></span>**6.** Se il controller SC e lo strumento da laboratorio non dispongono di una connessione LAN, completare i passaggi sottostanti.
	- **a.** Rimuovere la scheda SD dal controller SC.
	- **b.** Sullo strumento da laboratorio, inserire la scheda SD nell'adattatore USB. Quindi, inserire l'adattatore USB in una porta USB tipo A sullo strumento da laboratorio.
- **7.** Spostare il flacone di campione prelevato sullo strumento da laboratorio.
- **8.** Sullo strumento TU5200, premere **Opzioni**>**Config lettura**.
- **9.** Premere **Espuls bolle**, quindi impostare l'espulsione delle bolle su On.
- **10.** Se il campione prelevato è 1 NTU o meno, premere **Lettura**>**Modo minimo**, quindi selezionare 60 secondi.

*Nota: In modo minimo, le letture vengono effettuate continuamente per 60 secondi quando viene effettuata una misura. La lettura più piccola entro i 60 secondi viene salvata nel registro dati.*

- **11.** Sullo strumento da laboratorio, premere **LINK2SC** per visualizzare la lista dati.
- **12.** Selezionare il file di dati Link2SC più recente.

La misura della torbidità dallo strumento di processo viene visualizzata sul lato destro del display.

- **13.** Preparare una fiala di campione prelevato. Fare riferimento a [Preparazione di una fiala di](#page-21-0) [campione](#page-21-0) a pagina 20.
- **14.** Misurare la torbidità del campione prelevato con lo strumento da laboratorio. Fare riferimento alla documentazione del modello TU5200.

Se la differenza tra le misure di processo e di laboratorio non supera la gamma ammessa selezionata, il messaggio "Corrispondenza dei valori di misura." viene visualizzato sul display. Fare riferimento a Configurazione delle impostazioni Link2SC a pagina 24 per selezionare la gamma ammessa.

Se sul display viene visualizzato il messaggio "Mancata corrispondenza dei valori di misura.", fare clic sul link per visualizzare la procedura di risoluzione dei problemi.

- **15.** Per visualizzare il log di confronto, premere **Opzioni**>**Log di confronto**. Fare riferimento alla documentazione del modello TU5200 per ulteriori opzioni.
- **16.** Per inviare i dati di verifica ai dispositivi esterni collegati allo strumento, premere **Opzioni**>**Trasmissione dei dati**. Fare riferimento alla documentazione del modello TU5200 per ulteriori opzioni.

#### **6.2.6.3.1 Configurazione delle impostazioni Link2SC**

Selezionare la gamma ammessa consentita quando si confrontano le misure di processo e di laboratorio con Link2SC.

- **1.** Premere **Menu**.
- **2.** Selezionare SETUP SONDA>TU5x00 SC>LINK2SC.
- **3.** Selezionare un'opzione.

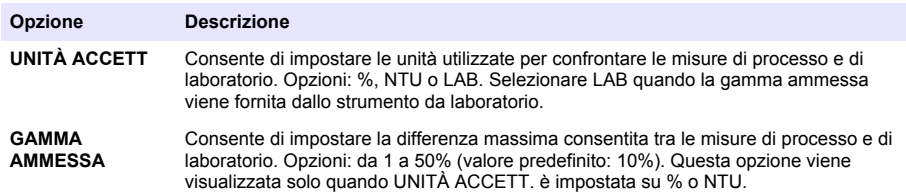

## **6.3 Visualizzazione dei dati registrati**

Tutti i dati registrati vengono conservati nel registro dei dati. Il log di dati è suddiviso in quattro log:

- **Registro di lettura**—Consente di visualizzare le misure registrate.
- **Registro di calibrazione**—Consente di visualizzare la cronologia delle calibrazioni.
- **Registro di verifica**—Consente di visualizzare la cronologia delle verifiche.
- **Log di confronto**—Consente di visualizzare i confronti registrati di misure di processo e di laboratorio.
- **1.** Premere **Log di dati** e selezionare il log applicabile da visualizzare.
- **2.** Per visualizzare i dettagli di una voce del registro, selezionare la voce e premere **Visualizza dettagli**.

*Nota: per aggiungere un commento alla voce del registro, premere l'icona dei commenti.*

- **3.** Per visualizzare solo le voci del log registrate durante un intervallo di tempo o con uno specifico ID operatore o campione, effettuare i passaggi illustrati di seguito.
	- **a.** Premere **Filtro** e selezionare On.
	- **b.** Selezionare un'opzione.

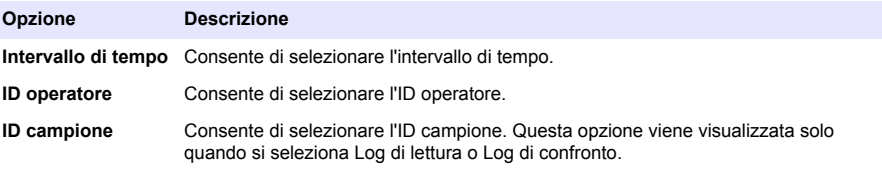

- **4.** Per inviare i dati di log a un dispositivo (ad esempio, stampante o unità di memoria flash USB), cancellare una voce del log o visualizzare le voci di un log di confronto o di lettura in un grafico, effettuare i passaggi illustrati di seguito.
	- **a.** Premere **Opzioni**.
	- **b.** Selezionare un'opzione.

| Opzione                         | <b>Descrizione</b>                                                                                                    |
|---------------------------------|----------------------------------------------------------------------------------------------------|
| Cancella                        | Consente di eliminare una delle voci seguenti.                                                                                                    |
|                                 | • La voce del log selezionata<br>• Le voci del log per un intervallo di tempo<br>• Le voci del log con uno specifico ID operatore<br>• Le voci del log con uno specifico ID campione <sup>8</sup><br>• Tutte le voci nel log selezionato                   |
| <b>Trasmissione</b><br>dei dati | Consente di inviare una delle voci sequenti a tutti i dispositivi collegati direttamente<br>allo strumento (ad esempio, stampante o unità di memoria flash USB) e collegati allo<br>strumento tramite la rete locale LAN (stampante di rete o server FTP). |
|                                 | • La voce del log selezionata<br>• Le voci del log per un intervallo di tempo<br>• Le voci del log con uno specifico ID operatore<br>• Le voci del log con uno specifico ID campione <sup>8</sup><br>• Tutte le voci nel log selezionato                   |
| Visualizza<br>grafico           | Consente di visualizzare in un grafico le voci del log di lettura che hanno lo stesso ID<br>campione. Questa opzione viene visualizzata solo quando si seleziona Log di<br>confronto o Log di lettura.                                                     |
|                                 | Per aggiungere le voci del log di un altro ID campione al grafico, premere<br>Opzioni>Aggiungere dati. Selezionare un ID campione da aggiungere al grafico.                                                                                                |
|                                 | Per visualizzare i dettagli di un punto dati, toccare un punto dati sul display o premere<br>la freccia SINISTRA e DESTRA per selezionarlo.                                                                                                    |
|                                 | <b>Punti dati</b> —Consente di selezionare il simbolo utilizzato per i punti dati. Campo di<br>misura—Consente di impostare il valore minimo e massimo delle letture visualizzate<br>sul grafico.                                                          |

<sup>&</sup>lt;sup>8</sup> Questa opzione viene visualizzata solo quando si seleziona Log di lettura o Log di confronto.

# <span id="page-27-0"></span>**6.4 Visualizzazione delle informazioni dello strumento**

#### **1.** Premere **Diagnostica**.

**2.** Selezionare un'opzione.

![](_page_27_Picture_226.jpeg)

# **Sezione 7 Calibrazione**

![](_page_27_Picture_5.jpeg)

**A V V E R T E N Z A**

Pericolo di esposizione ad agenti chimici. Rispettare le procedure di sicurezza del laboratorio e indossare tutte le apparecchiature protettive appropriate per le sostanze chimiche utilizzate. Fare riferimento alle attuali schede di sicurezza (MSDS/SDS) per i protocolli di sicurezza.

Lo strumento è calibrato in fabbrica e la sorgente di luce laser è stabile. Il produttore consiglia di eseguire periodicamente una verifica della calibrazione per assicurarsi che il sistema funzioni come previsto. Il produttore consiglia di eseguire la calibrazione dopo interventi di riparazione o lavori di manutenzione completi.

## **7.1 Configurazione delle impostazioni di calibrazione**

Selezionare la curva, l'intervallo di calibrazione e altro.

- **1.** Premere **Calibrazione**.
- **2.** Premere **Opzioni**>**Configurazione calibrazione**.
- **3.** Selezionare un'opzione.

![](_page_27_Picture_227.jpeg)

<span id="page-28-0"></span>![](_page_28_Picture_221.jpeg)

# **7.2 Calibrazione dello strumento**

Lo strumento viene calibrato dalla fabbrica.

- **1.** Eseguire il login dello strumento come segue:
	- Posizionare un'etichetta RFID per operatore davanti al modulo RFID o
	- premere **Login**. Selezionare l'ID operatore applicabile, quindi premere **Seleziona**.
- **2.** Per le fiale RFID, posizionare la fiala davanti al modulo RFID. Fare riferimento a [Figura 5.](#page-29-0)

Viene avviata una calibrazione. Lo strumento riceve il valore, il numero di lotto, la data di scadenza e le informazioni sul Certificato d'analisi dalla fiala RFID.

- **3.** Per le fiale non RFID, premere **Calibrazione**.
- **4.** Pulire la fiala con un panno senza pelucchi per rimuovere la contaminazione. Evitare che il vetro venga contaminato. Fare riferimento a [Prevenzione contro la contaminazione](#page-20-0) [delle fiale](#page-20-0) a pagina 19.
- **5.** Asciugare le superfici esterne della fiala con un panno senza pelucchi. Asciugare il fondo della fiala.
- **6.** Capovolgerla con cautela almeno tre volte. Fare riferimento a [Figura 6](#page-29-0). *Nota: Per le fiale StablCal, fare riferimento alla documentazione fornita con esse per prepararle per l'uso.*
- **7.** Inserire la fiala nel vano fiale.
- **8.** Premere **Avvio**.
- **9.** Confermare il valore visualizzato e immettere il valore esatto di torbidità dello standard. Selezionare **Leggi**.
- **10.** Al completamento della misurazione, rimuovere la fiala.
- **11.** Eseguire i passi da 2 a 10 nuovamente fino a quando tutti i valori standard mostrati sul display non vengono misurati.
- **12.** Premere **Memorizza** per completare la calibrazione e registrare i risultati sul log di calibrazione.
- **13.** Per visualizzare il log di calibrazione, premere **Opzioni**>**Log di calibrazione**. Per ulteriori opzioni, fare riferimento a [Visualizzazione dei dati registrati](#page-25-0) a pagina 24.
- **14.** Per inviare i dati di calibrazione ai dispositivi esterni collegati allo strumento, premere **Opzioni**> **Trasmissione dei dati**. Per ulteriori opzioni, fare riferimento a [Visualizzazione dei dati registrati](#page-25-0) a pagina 24.

<span id="page-29-0"></span>**Figura 5 Posizionare la fiala RFID davanti al modulo RFID**

![](_page_29_Figure_1.jpeg)

**Figura 6 Capovolgere la fiala**

![](_page_29_Figure_3.jpeg)

# **Sezione 8 Verifica**

# **8.1 Configurazione delle impostazioni di verifica**

Selezionare la gamma ammessa e le unità di misura per la verifica della calibrazione e altro.

- **1.** Premere **Verifica**.
- **2.** Premere **Opzioni**>**Configurazione verifica**.
- **3.** Selezionare un'opzione.

![](_page_29_Picture_139.jpeg)

# **8.2 Verifica della calibrazione**

Effettuare la verifica della calibrazione per assicurarsi che lo strumento sia ancora calibrato secondo necessità.

- **1.** Eseguire il login dello strumento come segue:
	- Posizionare un'etichetta RFID per operatore davanti al modulo RFID o
- premere **Login**. Selezionare l'ID operatore applicabile, quindi premere **Seleziona**.
- <span id="page-30-0"></span>**2.** Premere **Verifica**.
- **3.** Pulire la fiala standard di verifica con un panno senza pelucchi per rimuovere la contaminazione. Evitare che il vetro venga contaminato. Fare riferimento a [Prevenzione contro la contaminazione](#page-20-0) [delle fiale](#page-20-0) a pagina 19.
- **4.** Asciugare le superfici esterne della fiala con un panno senza pelucchi. Asciugare il fondo della fiala.
- **5.** Capovolgere la fiala con cautela almeno tre volte. Fare riferimento a [Figura 6](#page-29-0) a pagina 28.
- **6.** Inserire la fiala nel vano fiale.
- **7.** Premere **Avvio**.
- **8.** Confermare il valore visualizzato e immettere il valore esatto di torbidità dello standard. Selezionare **Leggi**.
- **9.** Al completamento della misurazione, rimuovere la fiala.

La verifica viene registrata nel relativo log.

- **10.** Per visualizzare il log di verifica, premere **Opzioni**>**Log di verifica**. Per ulteriori opzioni, fare riferimento a [Visualizzazione dei dati registrati](#page-25-0) a pagina 24.
- **11.** Per inviare i dati di verifica ai dispositivi esterni collegati allo strumento, premere **Opzioni**>**Trasmissione dei dati**. Per ulteriori opzioni, fare riferimento a [Visualizzazione dei dati](#page-25-0) [registrati](#page-25-0) a pagina 24.

# **Sezione 9 Manutenzione**

# **A ATTENZIONE**

![](_page_30_Picture_14.jpeg)

Pericoli multipli. Gli interventi descritti in questa sezione del documento devono essere eseguiti solo da personale qualificato.

# **A T T E N Z I O N E**

![](_page_30_Picture_17.jpeg)

Pericolo di esposizione ad agenti chimici. Rispettare le procedure di sicurezza del laboratorio e indossare tutte le apparecchiature protettive appropriate per le sostanze chimiche utilizzate. Fare riferimento alle attuali schede di sicurezza (MSDS/SDS) per i protocolli di sicurezza.

# **A T T E N Z I O N E**

![](_page_30_Picture_20.jpeg)

Pericolo di lesioni personali. Non rimuovere mai i coperchi dallo strumento. Questo è uno strumento che utilizza un laser, pertanto l'utente rischia lesioni se esposto al laser.

# *A V V I S O*

**A T T E N Z I O N E**

Non smontare lo strumento per operazioni di manutenzione. Se è necessario pulire o riparare i componenti interni, contattare il produttore.

# **9.1 Pulizia di fuoriuscite**

![](_page_30_Picture_25.jpeg)

Pericolo di esposizione ad agenti chimici. Smaltire i prodotti chimici e i rifiuti conformemente alle normative locali, regionali e nazionali.

- **1.** Rispettare tutti i protocolli di sicurezza degli impianti per il controllo delle fuoriuscite.
- **2.** Smaltire i rifiuti secondo le norme vigenti.

# <span id="page-31-0"></span>**9.2 Pulizia dello strumento**

Pulire le superfici esterne dello strumento con un panno umido; quindi asciugare lo strumento.

# **9.3 Pulizia di una fiala di campione**

# **A T T E N Z I O N E**

![](_page_31_Picture_4.jpeg)

Pericolo di esposizione ad agenti chimici. Rispettare le procedure di sicurezza del laboratorio e indossare tutte le apparecchiature protettive appropriate per le sostanze chimiche utilizzate. Fare riferimento alle attuali schede di sicurezza (MSDS/SDS) per i protocolli di sicurezza.

Pulire la fiala di campione in presenza di contaminazione dopo il risciacquo della fiala.

### **Articoli necessari:**

- Acido cloridrico (concentrazione al 10%)
- Detergente di pulizia da laboratorio per vetreria (concentrazione allo 0,1%)
- Acqua distillata o deionizzata
- Acqua di diluizione
- Spazzola per fiale (opzionale)
- Panno non sfilacciato
- **1.** Immergere le superfici esterne e interne della fiala di campione e il tappo in acido cloridrico al 10% per 15 minuti.
- **2.** Pulire le superfici esterne e interne della fiala di campione e il tappo con detergente di pulizia da laboratorio per vetreria (concentrazione allo 0,1%).
- **3.** Risciacquare la fiala di campione tre volte in acqua distillata o deionizzata.

*Nota: se la fiala di campione è utilizzata per misurare campioni con torbidità a basso range o acqua di diluizione, risciacquare con acqua di diluizione (non acqua distillata o deionizzata).*

- **4.** Per ottenere i migliori risultati, pulire la fiala di campione con l'apposita spazzola (opzionale). Quindi risciacquare di nuovo la fiala di campione. Fare riferimento a Figura 7.
- **5.** Asciugare le superfici esterne della cella campione con un panno morbido non sfilacciato. Non lasciare asciugare all'aria la fiala di campione.
- **6.** Per lo stoccaggio, riempire la fiala di campione con acqua distillata o demineralizzata. *Nota: se la fiala di campione è utilizzata per misurare campioni con torbidità a basso range o acqua di diluizione, riempire la fiala con acqua di diluizione (non acqua distillata o deionizzata).*
- **7.** Chiudere immediatamente la fiala di campione con il tappo per mantenere umida la parte interna.

### **Figura 7 Pulire la fiala con l'apposita spazzola (opzionale)**

![](_page_31_Figure_23.jpeg)

# <span id="page-32-0"></span>**9.4 Pulizia del vano per fiale**

Pulire il vano per fiale solo se contaminato. Assicurarsi che lo strumento per pulire il vano per fiale abbia una superficie morbida e non danneggi lo strumento. La Tabella 3 mostra le opzioni per pulire il vano fiale.

![](_page_32_Picture_234.jpeg)

![](_page_32_Picture_235.jpeg)

# **Sezione 10 Risoluzione dei problemi**

![](_page_32_Picture_236.jpeg)

![](_page_33_Picture_217.jpeg)

![](_page_34_Picture_210.jpeg)

<span id="page-35-0"></span>![](_page_35_Picture_209.jpeg)

# **10.1 Rimozione delle bolle d'aria dal campione**

Le bolle d'aria possono causare letture instabili. Utilizzare un metodo di degassamento per rimuovere l'aria o altri gas dal campione prima della misurazione anche se non si vedono bolle.

I metodi generalmente utilizzati per il degassamento sono:

- Lasciare il campione in posizione verticale per alcuni minuti
- Applicare un vuoto
- <span id="page-36-0"></span>• Utilizzare il kit di degassamento del campione
- Utilizzare un bagno ultrasonico

Lasciare i campioni in posizione verticale per alcuni minuti, quindi capovolgerli due o tre volte prima della misurazione.

In alcuni casi, è necessario più di un metodo per rimuovere le bolle (ad esempio, l'uso di calore con un bagno ultrasonico può essere necessario in condizioni critiche). Prestare estrema attenzione con questi metodi in quanto la torbidità del campione può variare se i metodi non vengono utilizzati correttamente.

## **10.2 Condensa**

Se la condensa si accumula sulla fiala del campione durante la misurazione, lasciare che il campione si scaldi leggermente prima della misurazione. Mantenere il campione alla temperatura ambiente o inserire parzialmente e per un breve periodo di tempo la fiala del campione in un bagno di acqua calda.

*Nota: Un aumento della temperatura può modificare la torbidità del campione. Misurare il campione prima che la temperatura aumenti, se possibile.*

**A V V E R T E N Z A**

# **Sezione 11 Parti di ricambio e accessori**

![](_page_36_Picture_8.jpeg)

Pericolo di lesioni personali. L'uso di parti non approvate può causare lesioni personali, danni alla strumentazione o malfunzionamenti dell'apparecchiatura. La parti di ricambio riportate in questa sezione sono approvate dal produttore.

*Nota: numeri di prodotti e articoli possono variare per alcune regioni di vendita. Contattare il distributore appropriato o fare riferimento al sito Web dell'azienda per dati di contatto.*

#### **Standard raccomandati**

![](_page_36_Picture_192.jpeg)

#### **Parti di ricambio**

![](_page_36_Picture_193.jpeg)

### **Parti di ricambio (continua)**

![](_page_37_Picture_81.jpeg)

#### **Accessori**

![](_page_37_Picture_82.jpeg)

<sup>&</sup>lt;sup>9</sup> Altri colori disponibili.

![](_page_39_Picture_0.jpeg)

#### **HACH COMPANY World Headquarters**

P.O. Box 389, Loveland, CO 80539-0389 U.S.A. Tel. (970) 669-3050 (800) 227-4224 (U.S.A. only) Fax (970) 669-2932 orders@hach.com www.hach.com

### 

**HACH LANGE GMBH** Willstätterstraße 11 D-40549 Düsseldorf, Germany 1222 Vésenaz Tel. +49 (0) 2 11 52 88-320 Fax +49 (0) 2 11 52 88-210 info-de@hach.com www.de.hach.com

**HACH LANGE Sàrl** 6, route de Compois SWITZERLAND Tel. +41 22 594 6400 Fax +41 22 594 6499

© Hach Company/Hach Lange GmbH, 2015–2019, 2021, 2023. Tutti i diritti riservati.